# Inhaltsverzeichnis

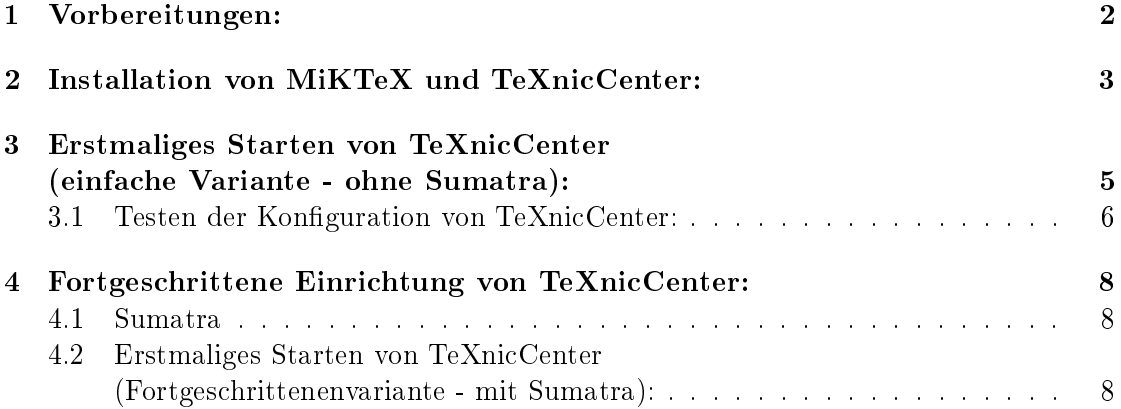

## <span id="page-1-0"></span>1 Vorbereitungen:

Stellt zunächst sicher. dass ihr Adobe Reader XI (oder höher): [http://get.adobe.com/](http://get.adobe.com/de/reader/) [de/reader/](http://get.adobe.com/de/reader/) installiert und auf einem aktuellen Stand habt. Solltet ihr eine Fortgeschrittenenvariante bevorzugen, die einige komfortable Hilfestellungen ermöglicht, so lest zunächst den Abschnitt [4.1.](#page-7-1) Danach sollten die folgenden Dateien heruntergeladen werden. Ihr solltet dabei darauf achten, welche Windows-Version ihr habt. Dies könnt ihr in den Systemeigenschaften nachlesen.

(i) MiKTeX 2.9 (oder höher): <http://miktex.org/download>

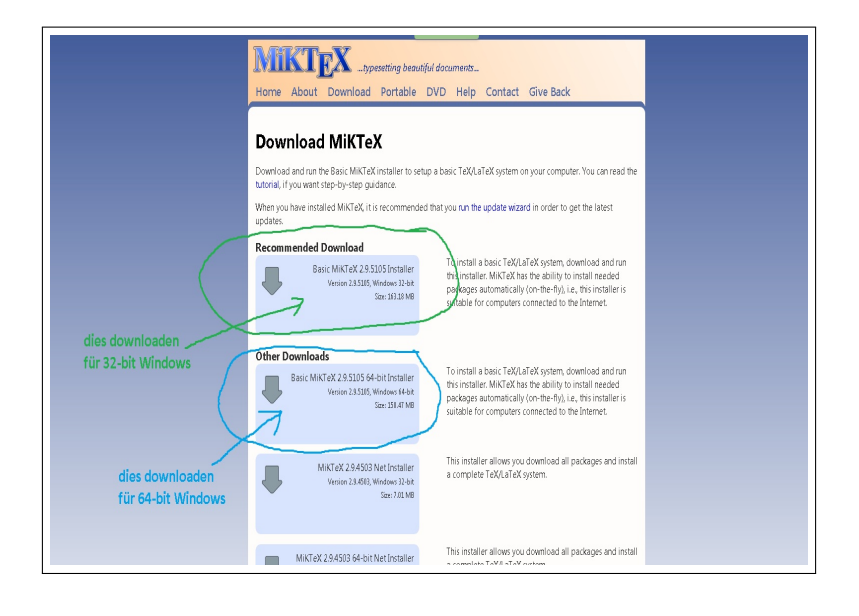

(ii) TeXnicCenter 2 (oder höher): <http://www.texniccenter.org/download/>

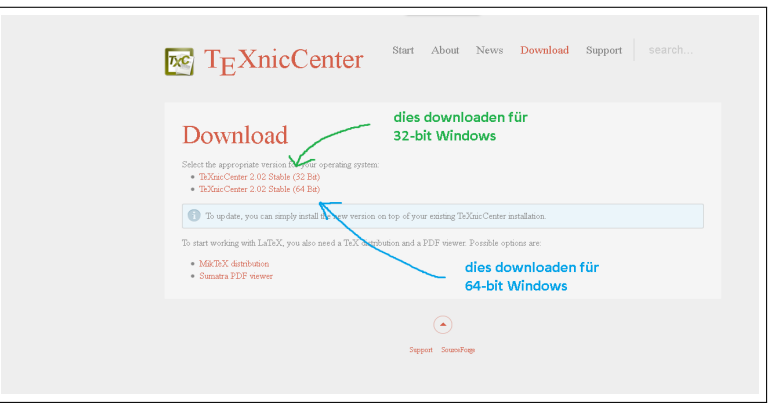

# <span id="page-2-0"></span>2 Installation von MiKTeX und TeXnicCenter:

Nun zur Installation (die folgenden Bilder beziehen sich auf meine Einstellungen, sind aber überall vom Prinzip her gleich).

(i) Zunächst installiert ihr MiKTeX. Merkt euch dabei den Installationspfad:

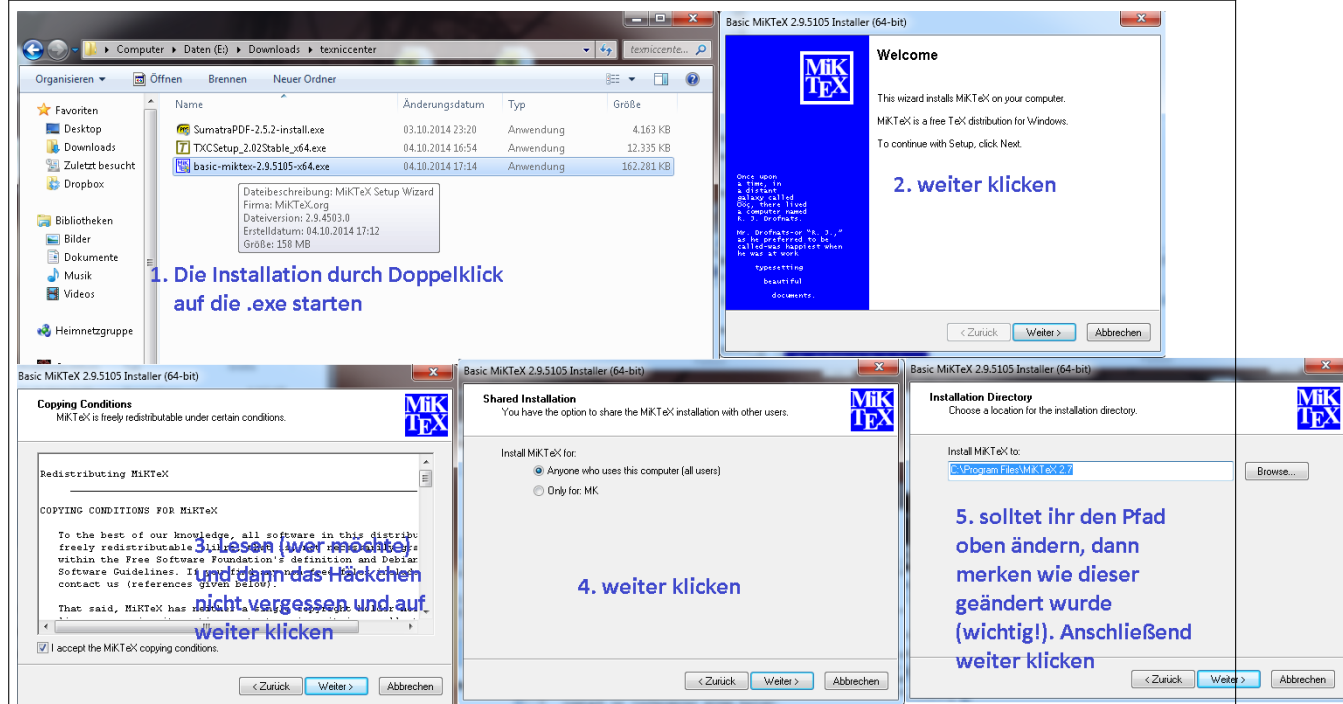

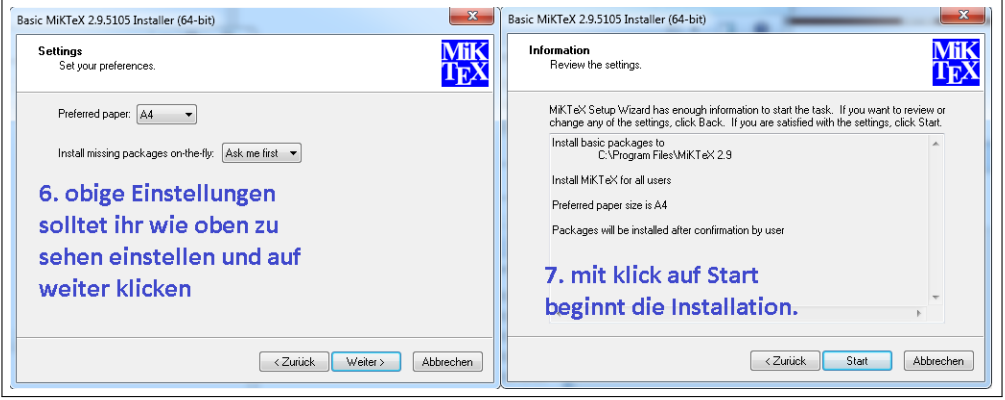

(ii) Dann wir TeXnicCenter installiert. Wiederum den Installationspfad merken:

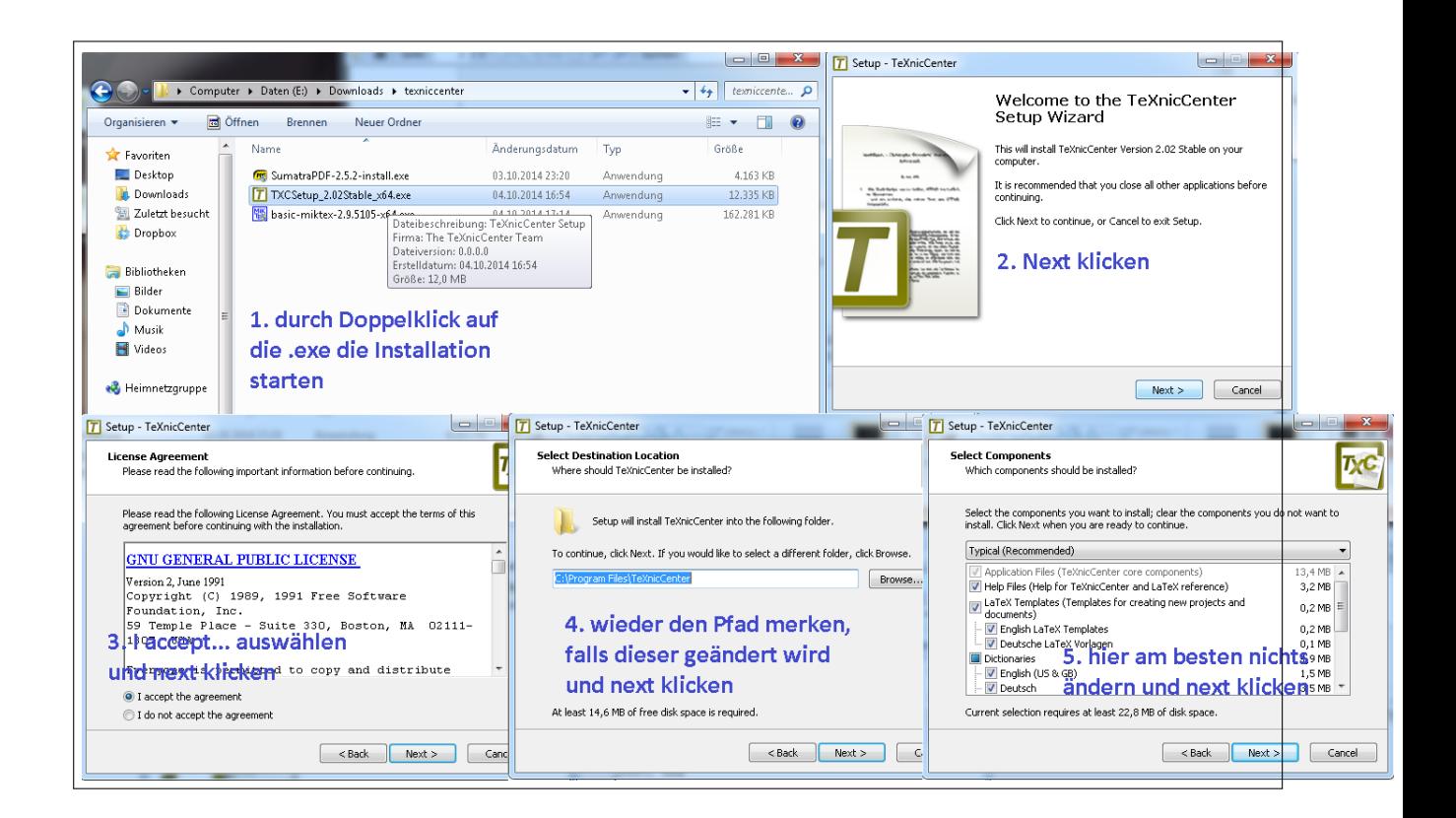

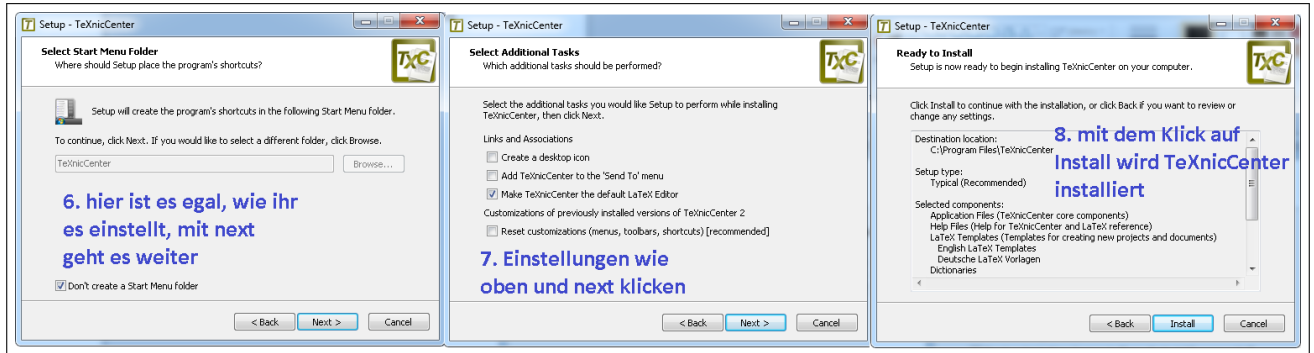

## <span id="page-4-0"></span>3 Erstmaliges Starten von TeXnicCenter (einfache Variante - ohne Sumatra):

Aufgrund der Verwendung von MiKTeX in Kombination mit TeXnicCenter werden normalerweise alle Einstellungen automatisch eingestellt und es sollten nur folgende Fenster erscheinen, welche ihr durch einen Klick auf Ok bzw. Schließen schließen könnt.:

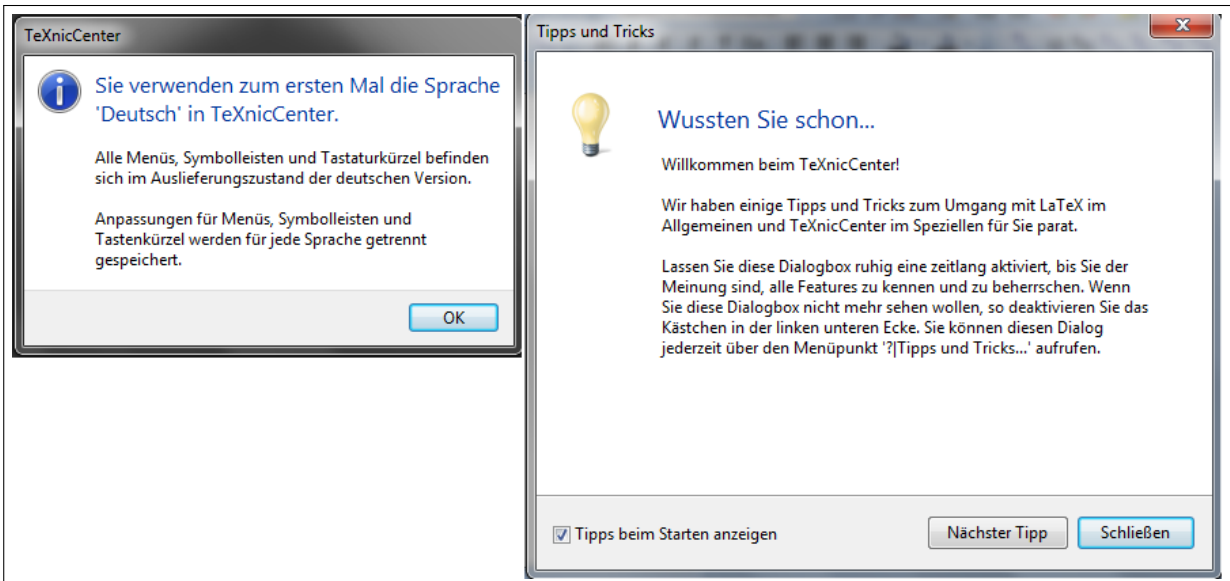

Sollte sich ein Konfigurationsassistent melden, dann solltet ihr Folgendes tun: Es wird zunächst nach der TeX-Distribution gefragt. Dies ist das Programm MiKTeX, welches ihr vor TeXnicCenter installiert haben solltet und der Pfad der auszuwählen ist lautet: Installationspfad-Standard C:/Programme/MiKTeX 2.9/miktex/bin/(x32 oder x64)/latex.exe Anschlieÿend werdet ihr nach dem PDF-Reader gefragt. Hierfür müsst ihr das Verzeichnis des Adobe Readers wählen:

Installationspfad-Standard: C:/Programme/Adobe/Reader 11.0/Reader/AcroRD32.exe Da dies normalerweise automatisch passiert, habe ich hierzu leider keine Bilder erstellen können.

#### <span id="page-5-0"></span>3.1 Testen der Konfiguration von TeXnicCenter:

Ich habe auf meiner Homepage eine kleine Datei bereitgestellt, die ihr öffnen und als Basis für eure eigenen LaTeX-Dokumente verwenden könnt. Sollten irgendwelche Fehler im Folgenden entstehen, so wendet euch einfach an mich bzw. fragt nach in der freies betreutes Arbeiten"-Phase des Kurses.

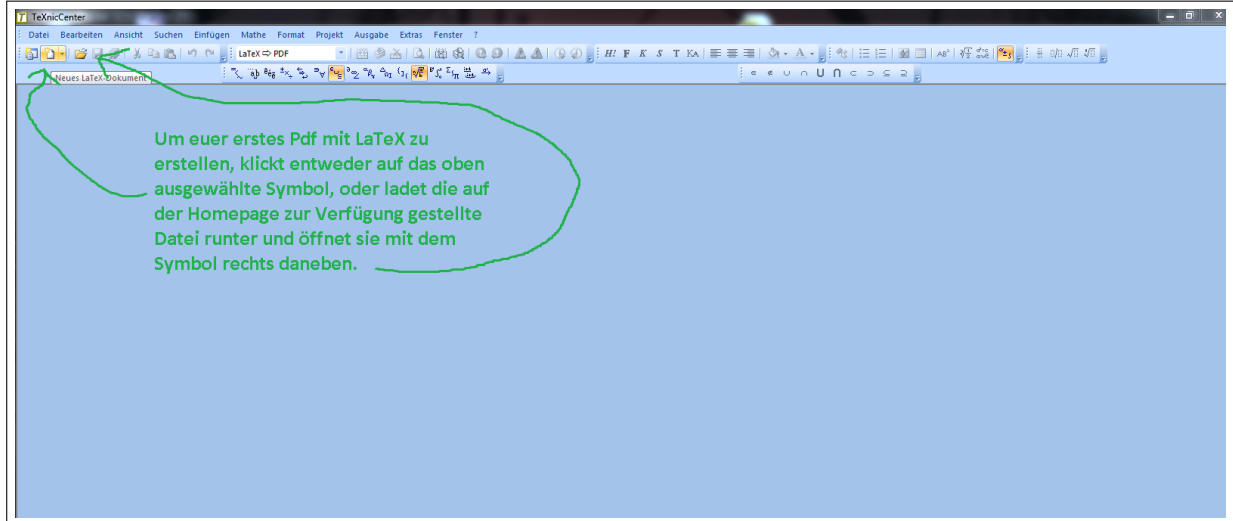

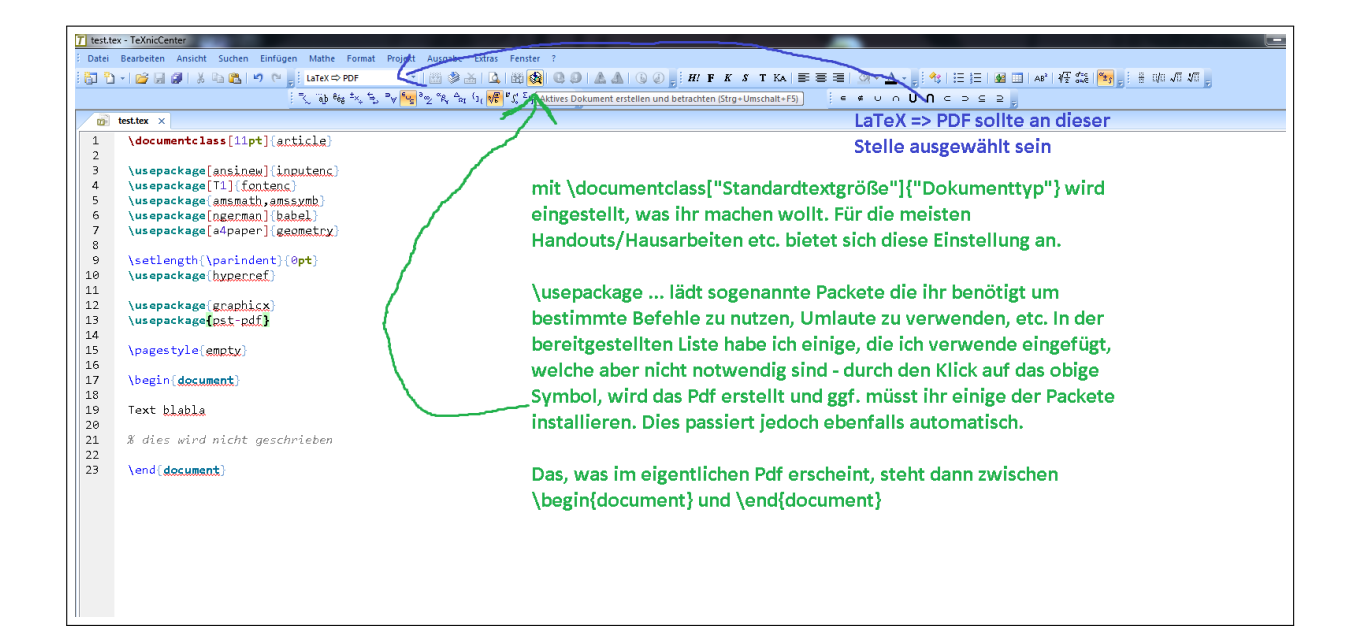

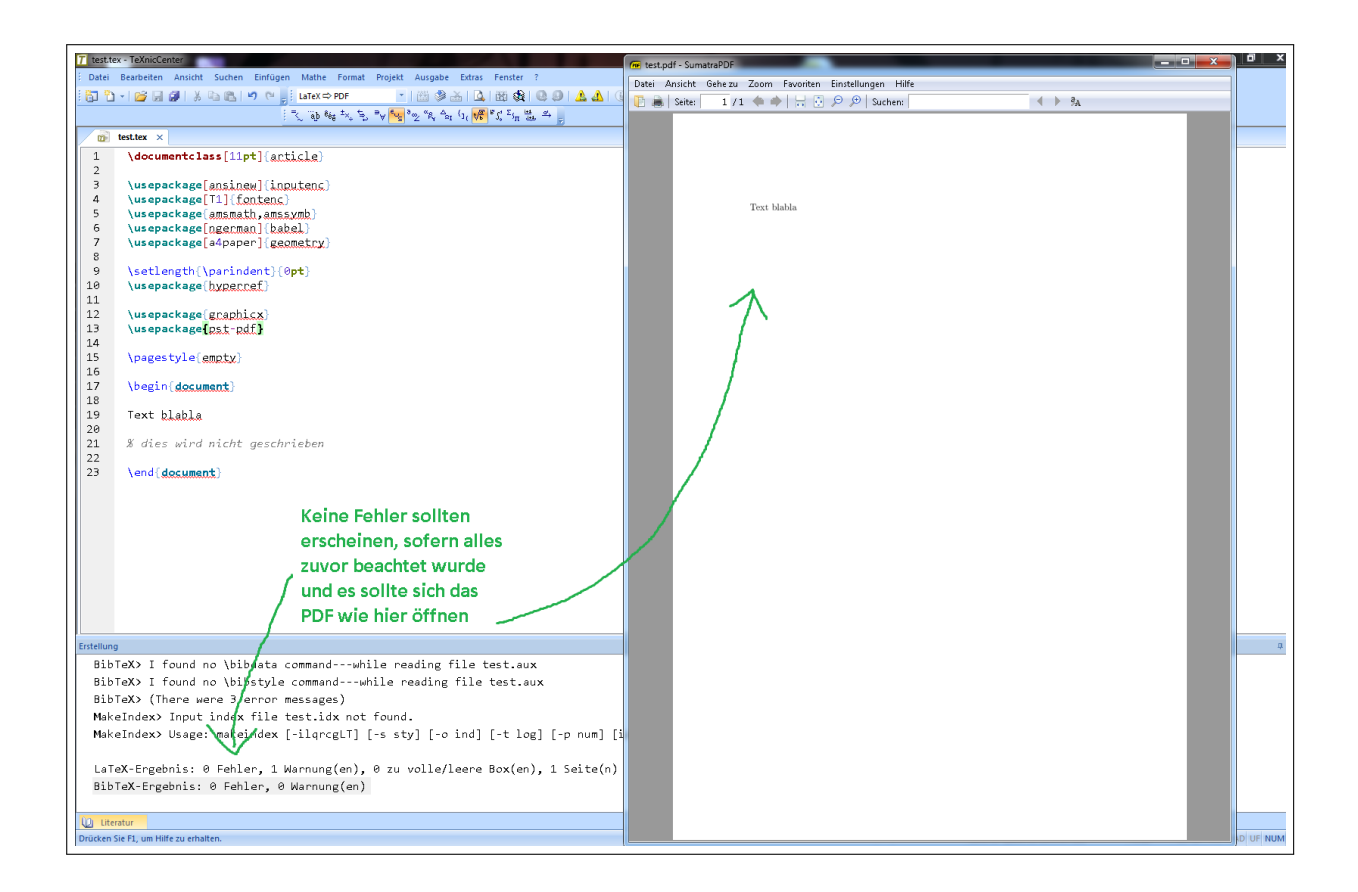

Sollte sich das Pdf wie beschrieben geöffnet haben nach dem Durchlauf, dann könnt ihr nun mit TeXnicCenter "rumspielen" oder abwarten, bis ich ein paar Worte zu diesem Editor im Kurs sage. Sollten an der obigen Stelle irgendwelche Fehler auftauchen, dann empfehle ich nochmal alle Schritte genauestens zu überprüfen bzw. erneut durchzugehen oder aber einfach den Kurs abzuwarten, um dann gemeinsam die Einrichtung durchzuführen.

### <span id="page-7-0"></span>4 Fortgeschrittene Einrichtung von TeXnicCenter:

### <span id="page-7-1"></span>4.1 Sumatra

Wenn man an längeren Dateien arbeitet, kann es anstrengend werden jedes Mal im Pdf zu suchen, wo jetzt was geändert wurde. Leider sind in dieser Hinsicht Adobe und TeXnicCenter nicht besonders kompatibel. Eine Abhilfe bietet der Pdf-Reader Sumatra [http://www.sumatrapdfreader.org/download-free-pdf-viewer.html.](http://www.sumatrapdfreader.org/download-free-pdf-viewer.html) Sumatra ist ein kostenfreies Programm, welches in Verbindung mit TeXnicCenter besonders gut funktioniert und ein sehr ähnlich dem Adobe Reader funktioniert. Installiert die Version SumatraPDF-3.0 (oder höher) und überspringt den Abschnitt über Adobe.

### <span id="page-7-2"></span>4.2 Erstmaliges Starten von TeXnicCenter (Fortgeschrittenenvariante - mit Sumatra):

Wie in Abschnitt [3](#page-4-0) beschrieben sollte TeXnicCenter sich automatisch einrichten mit Sumatra, sofern Sumatra als der Standardreader gewählt ist.

Sollte sich ein Konfigurationsassistent melden, dann muss in diesem Fall statt des Pfades des Adobe Readers der Pfad des Sumatra Readers gewählt werden. Es ist möglich den Sumatra-Reader nachträglich einzurichten. Fragt hierzu am besten in der freies betreutes Arbeiten"-Phase des Kurses.

Um zu testen, ob alles funktioniert hat kann nun wie in Abschnitt [3.1](#page-5-0) verfahren werden. Die Vorteile dieser Variante werde ich dann ebenfalls kurz im Kurs zeigen.